# *Vantage CNM 2.0 Centralized Network management Quick Start Guide*

Version: 2.0.00.81.10

July 2004

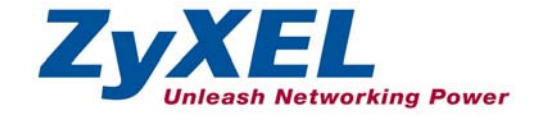

# **QSG Overview**

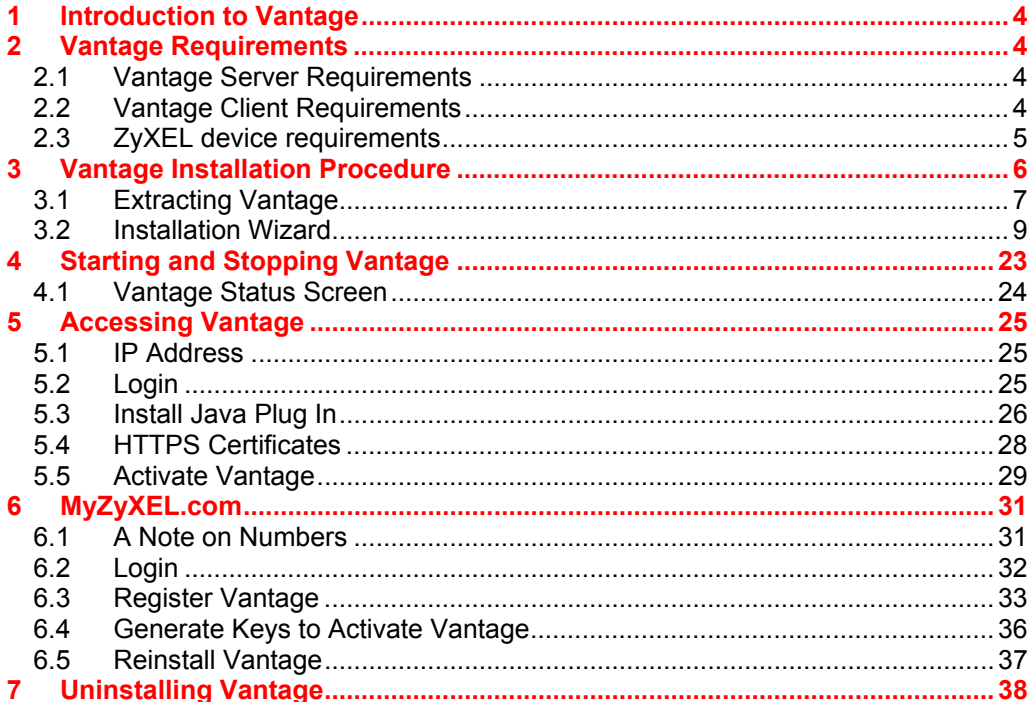

# **List of Figures**

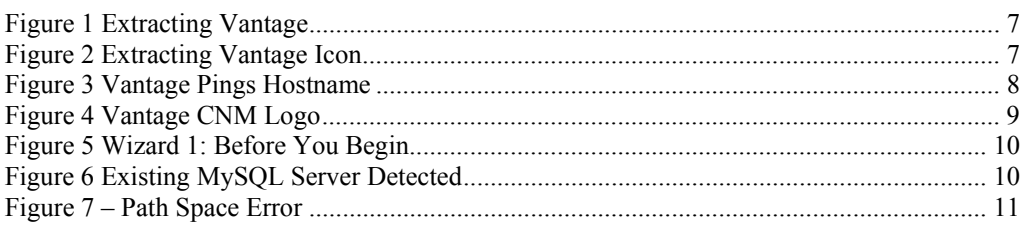

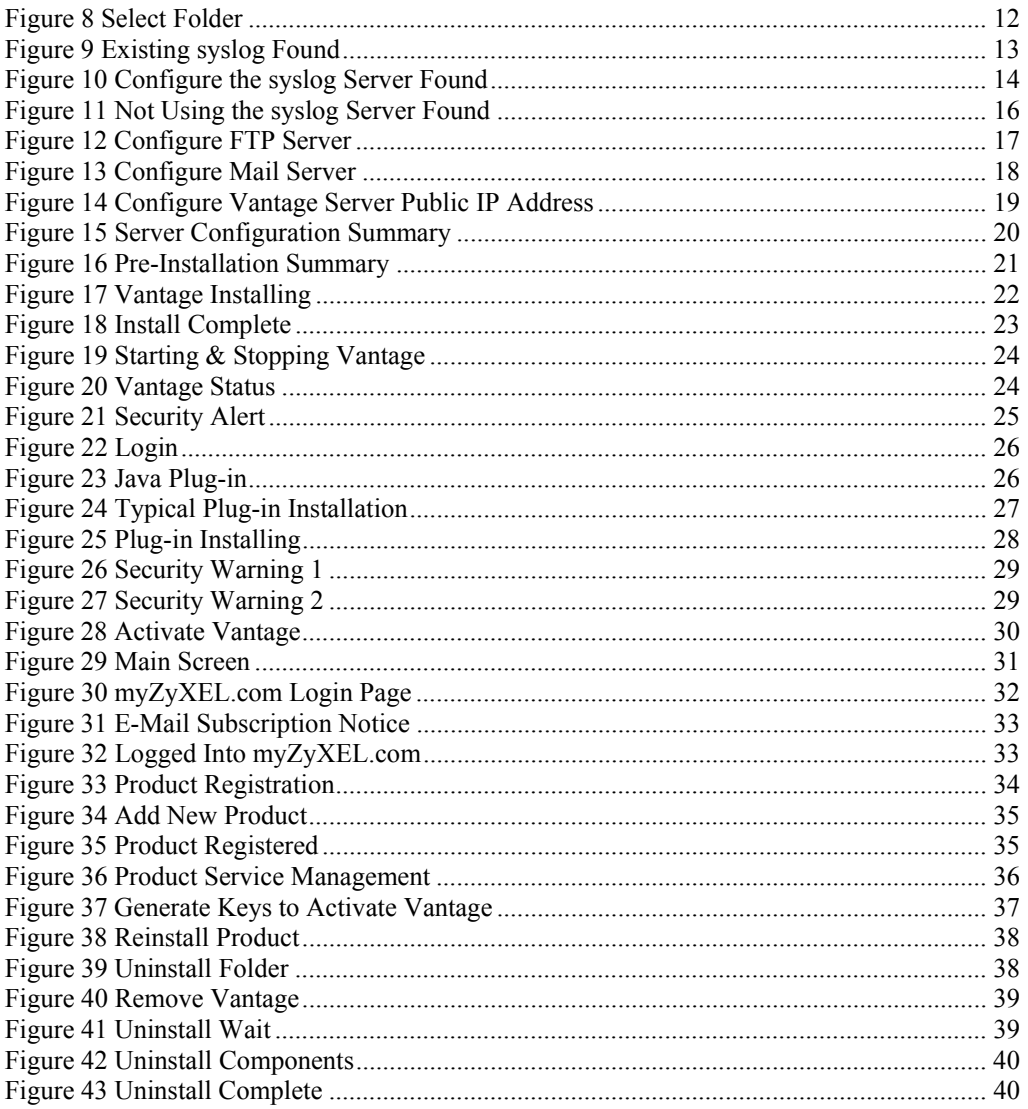

# **1 Introduction to Vantage**

Vantage Centralized Network Management 2.0 (CNM) is a browser-based, management solution that allows you to easily configure, manage and monitor ZyXEL devices from any location. Vantage Centralized Network Management 2.0 will be referred to as "Vantage CNM" or simply "Vantage" in this document.

This Quick Start Guide shows you to install and configure Vantage CNM on Redhat Linux 9.0. See Vantage CNM 2.0 Centralized Network management Quick Start Guide, version: 2.0.00.61.00 for information on how to install and configure Vantage CNM on Windows XP professional.

# **2 Vantage Requirements**

### **2.1 Vantage Server Requirements**

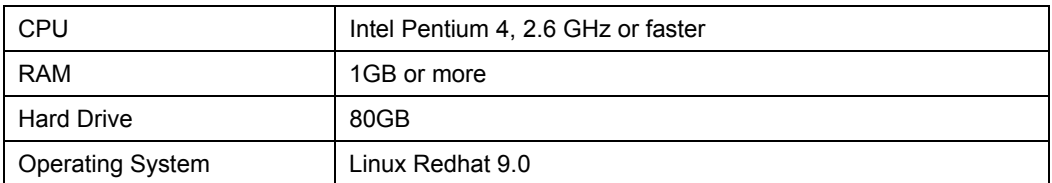

### **2.2 Vantage Client Requirements**

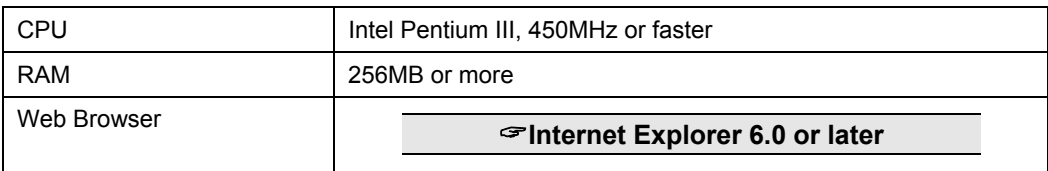

# **2.3 ZyXEL device requirements**

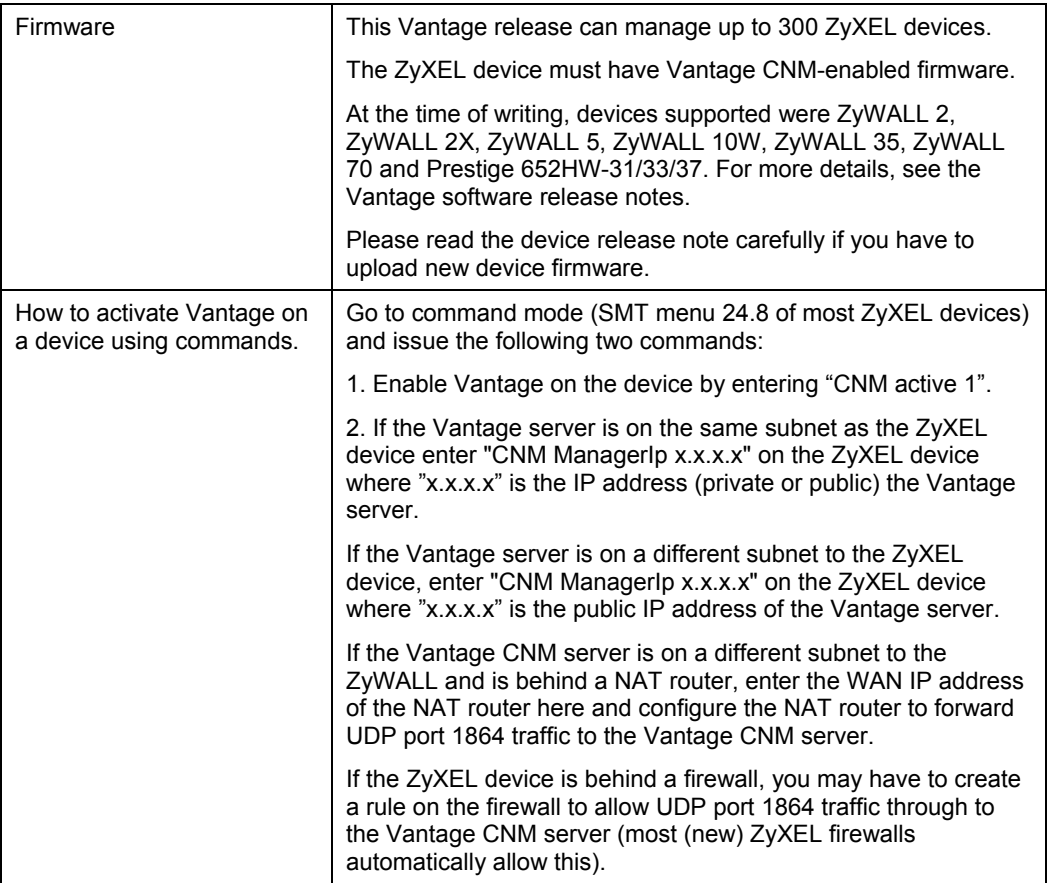

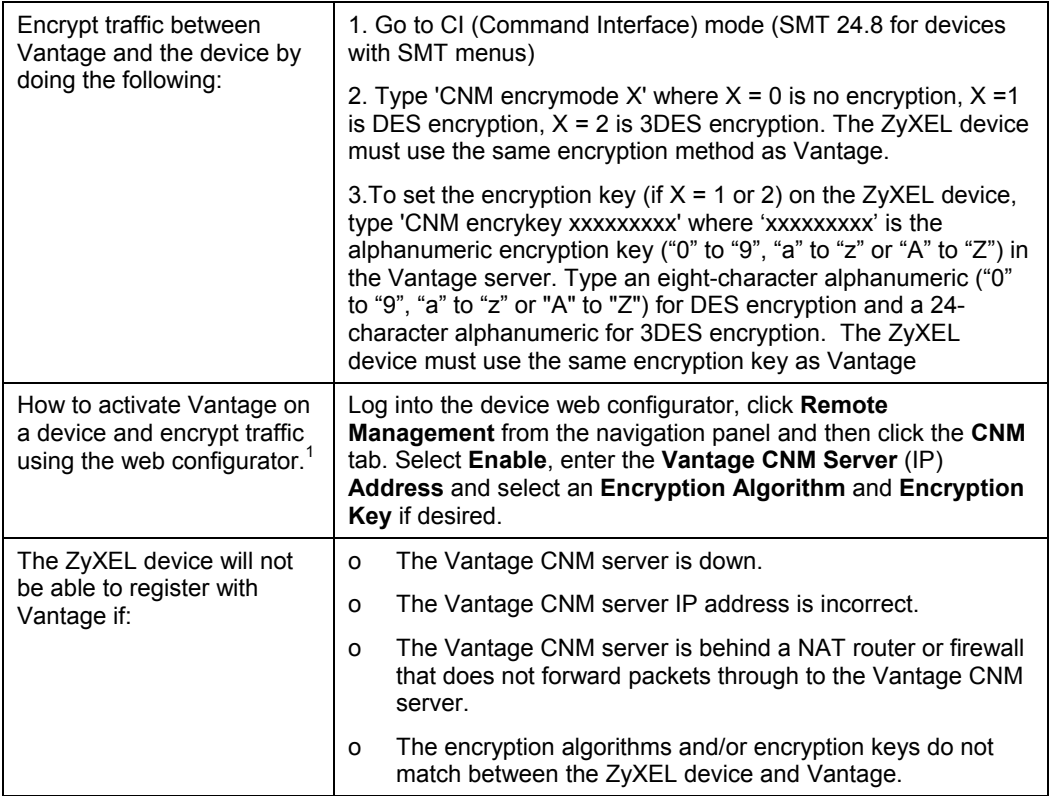

# **3 Vantage Installation Procedure**

Use the Vantage installation wizard to install Vantage CNM 2.0 server software.

**In each wizard screen, click** Next **to proceed to the next screen in the wizard, click** Back **to return to the previous screen or click** Cancel **to abort the installation and exit the wizard.** 

-

<sup>&</sup>lt;sup>1</sup> Not available at the time of writing

### **You should uninstall any previous versions of Vantage before beginning.**

# **3.1 Extracting Vantage**

- 1. Insert the Vantage CD into the CD-ROM or download the Vantage software and save it to a folder, for example, /usr/Vantage-2.0.
- 2. Navigate to this folder using the "cd" command and type the following to extract the Vantage files.

#### **./Vantage\_CNM\_2\_0.bin**

(You may need to make the file executable first using **chmod +x Vantage\_CNM\_2\_0.bin**)<br>[root@localhost\_CNM2.0]# chmod +x Vantage\_CNM\_2\_0.bin

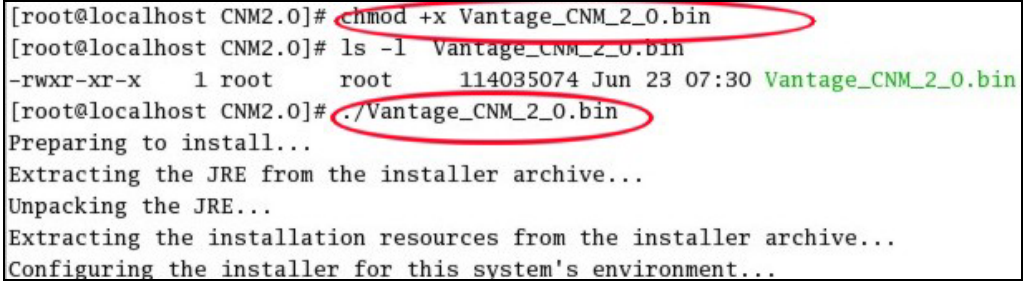

### **Figure 1 Extracting Vantage**

Alternatively, double-click the Vantage\_CNM\_2\_0.bin icon.

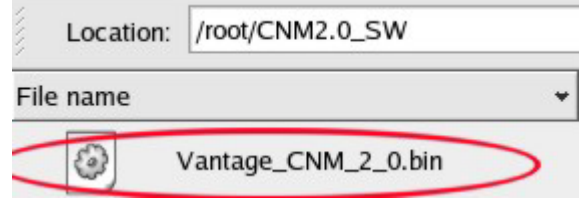

**Figure 2 Extracting Vantage Icon** 

3. Vantage must be able to ping the hostname of your computer; otherwise you see the next screen.

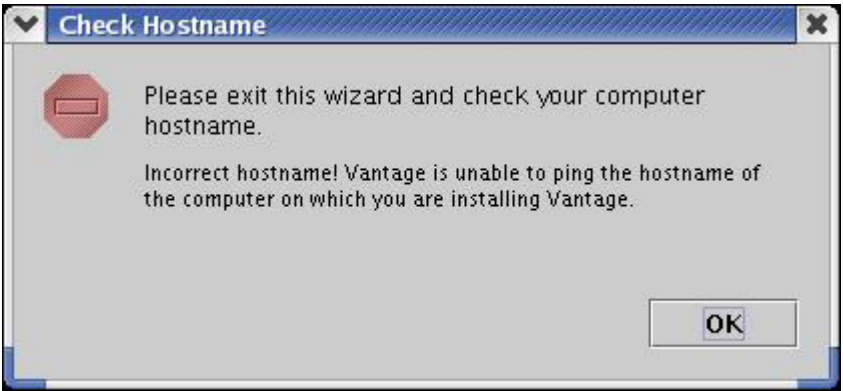

### **Figure 3 Vantage Pings Hostname**

4. The Vantage CNM logo appears briefly when extraction begins.

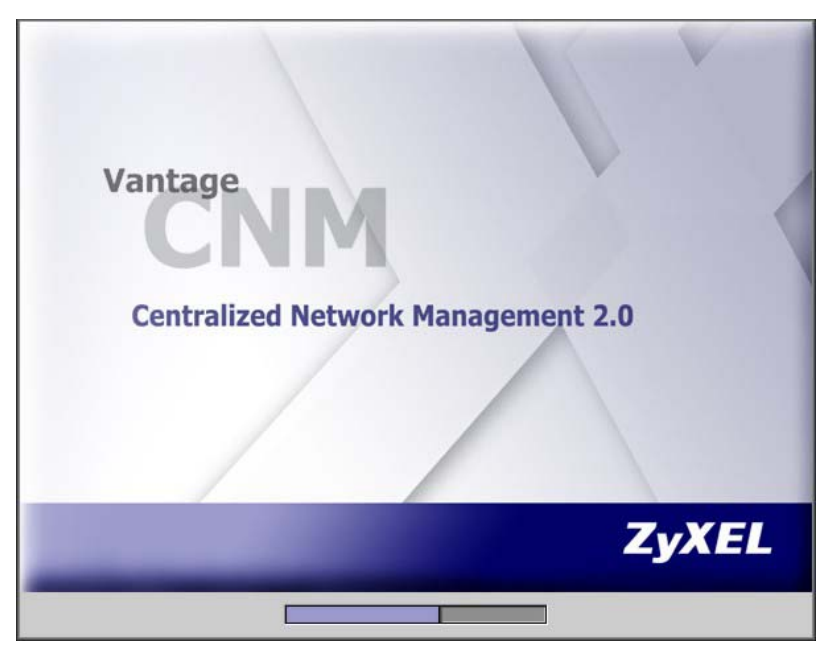

**Figure 4 Vantage CNM Logo** 

# **3.2 Installation Wizard**

5. The first wizard screen appears after successful extraction. You should uninstall any existing MySQL servers and remove the /etc/my.cnf directory. You should prepare all FTP, SMTP and syslog server IP addresses and login names/passwords (for syslog on Windows, you need a Telnet login name and password, for syslog on Linux, you need an SSH login name and password. You can configure these servers during the wizard installation or after you install Vantage in the **System > Preferences > Servers** screen.

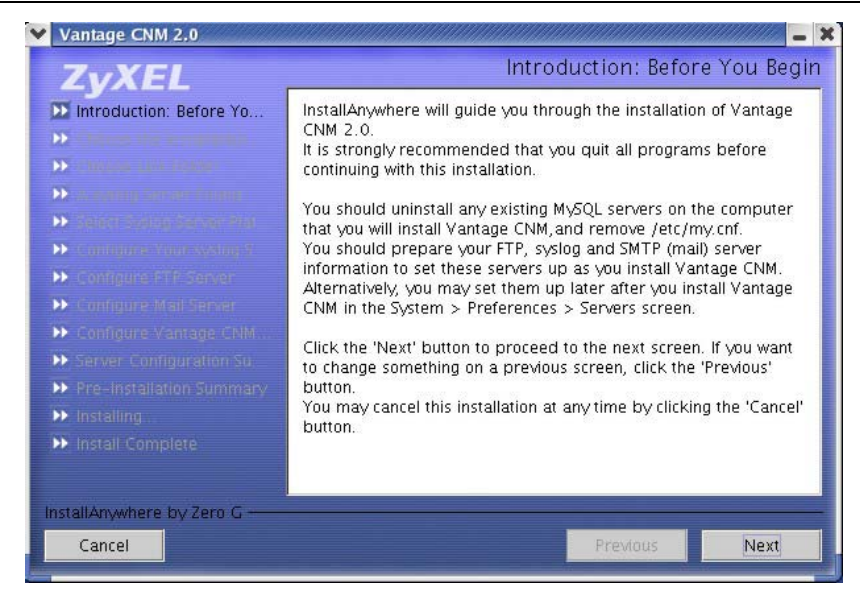

### **Figure 5 Wizard 1: Before You Begin**

If a MySQL server is detected, you see the following screen.

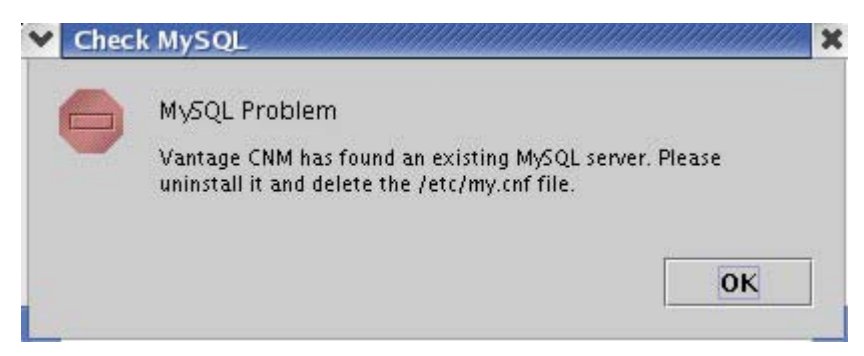

**Figure 6 Existing MySQL Server Detected** 

6. Select a folder where you would like to install Vantage. Spaces in the folder name or path are not allowed.

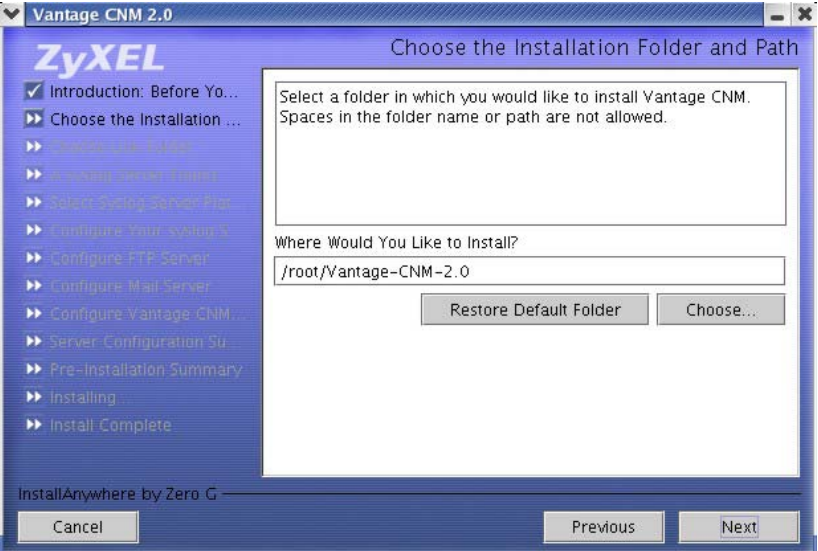

#### **Figure 3 Choose Installation Folder**

You will see an error screen as shown next if your installation folder or path has a space.

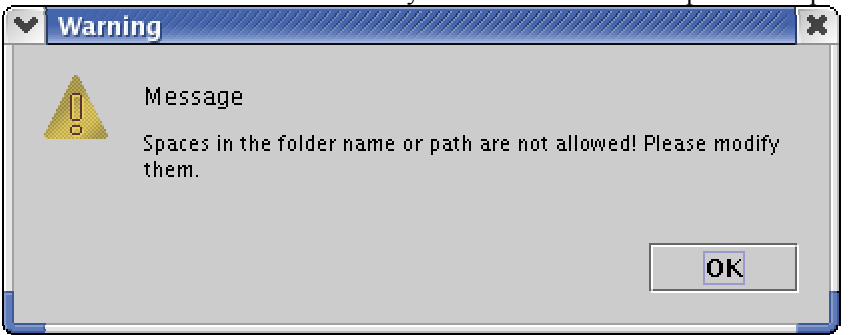

**Figure 7 – Path Space Error** 

7. The next screen asks you where you want to create a Vantage link or shortcut. After you install Vantage you will see a Launch Vantage icon in this folder.

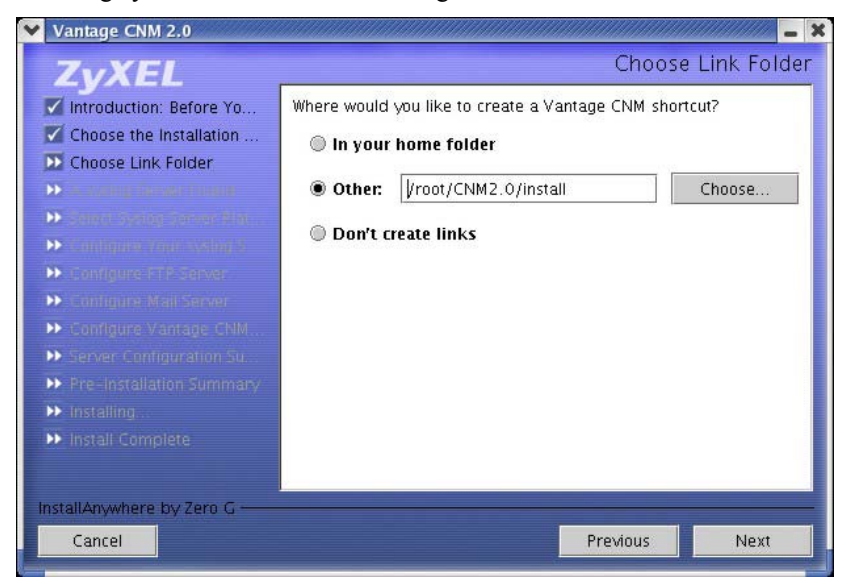

### **Figure 8 Select Folder**

8. You next configure a syslog server. syslog is a logging system that is used by most versions of UNIX. If Vantage finds an existing syslog server on your computer, you see the next screen asking you if this is the syslog server you wish to use. If not, choose **No**.

### **See the** *User's Guide Appendices* **for examples of setting up syslog and FTP servers.**

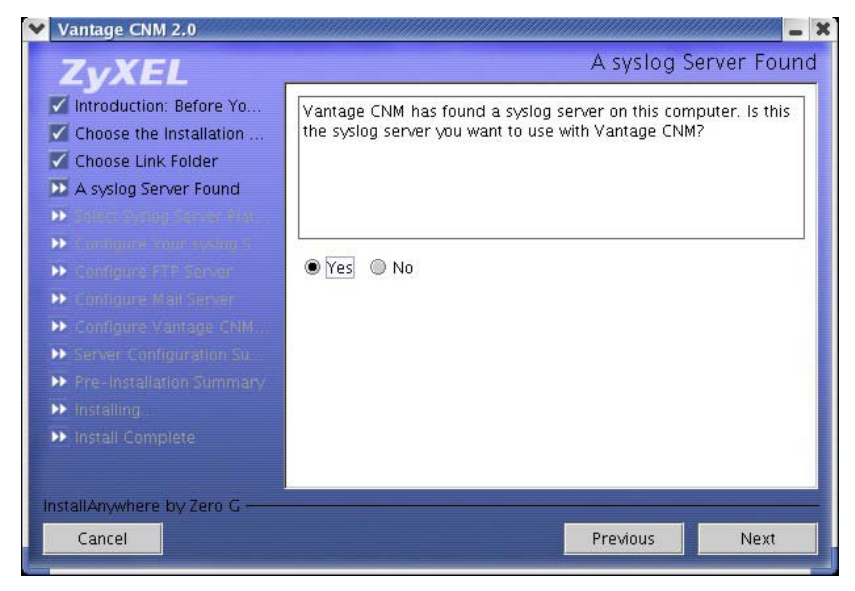

**Figure 9 Existing syslog Found** 

9. If you choose **Yes** in *Figure 9*, you will then see the next screen. You must create a Telnet account set up on the syslog server. Vantage (on Linux) uses SSH (on Windows, Vantage uses Telnet) to communicate with the syslog server to instruct it to send files to an FTP server for retrieval. See the appendices in the *User's Guide* for details. Follow the instructions as shown in the screen.

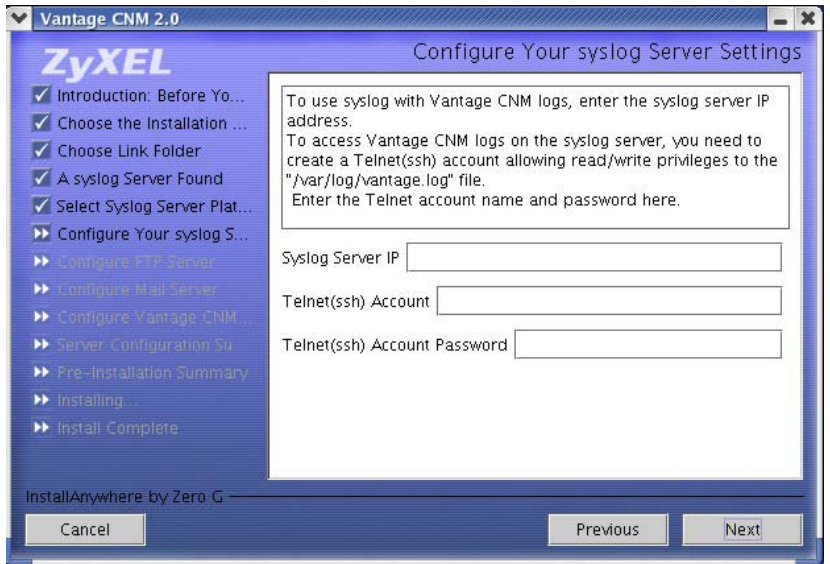

**Figure 10 Configure the syslog Server Found** 

If you choose **No** in *Figure 9*, you will then see the next screen asking you to select the platform (**Linux** or **Windows**) on which the syslog server us running. Then click **Next** to continue to the screen shown in *Figure 10.* 

10. The syslog server must be either a syslog server running on Linux or a Kiwi syslog server for Windows<sup>2</sup> (see the Kiwi website for details).

Vantage communicates with a Linux syslog server using SSH (Secure SHell), so you must enable the SSH daemon on the Linux syslog server. This allows the Linux syslog server to receive logs. For Vantage to receive logs from the Linux syslog server, you must do the following on the Linux syslog server: Find row:

**/etc/syslog.conf** 

Add this row after it:

1

 $2<sup>2</sup>$  At the time of writing, only these syslog servers are supported and they are not bundled with Vantage CNM 2.0.

#### **local2.\* /var/log/vantage.log**

Modify the following row:

```
 *.info;mail.none;authpriv.none;cron.none /var/log/messages 
To
```

```
*.info;mail.none;authpriv.none;cron.none;local2.none 
                  /var/log/messages
```
Syslogd must support the "-r" option so you need to edit /etc/sysconfig/syslog as follows find the row,

```
SYSLOGD_OPTIONS="…"
```
Modify it as follows:

#### **SYSLOGD\_OPTIONS="-r"**

Then run "/etc/init.d/syslog stop" and "/etc/init.d/syslog start" to restart syslog.

Vantage communicates with a Windows (Kiwi) syslog server using Telnet, so you must enable Telnet on the Windows (Kiwi) syslog server (see *the QSG for Vantage CNM on Windows*). See the *User's Guide appendices* for information on setting up a Kiwi server on Windows.

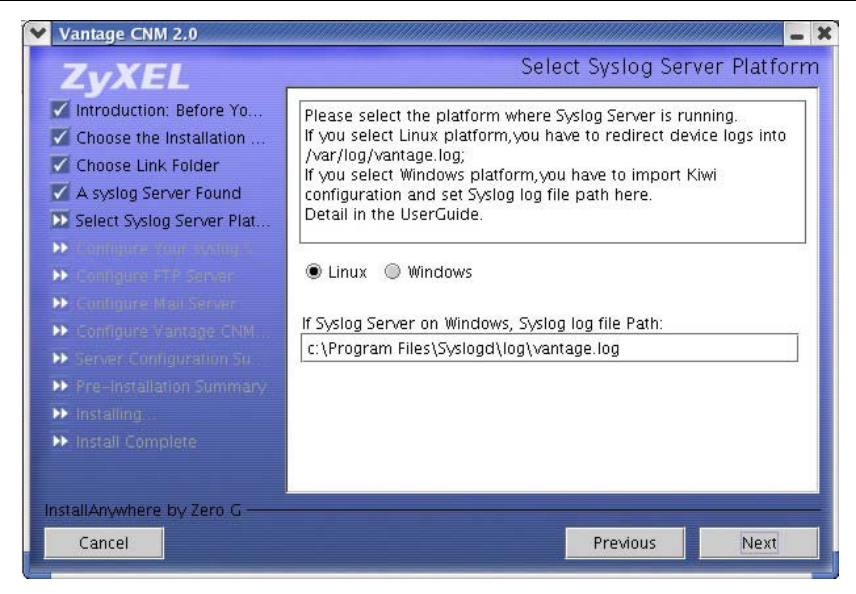

**Figure 11 Not Using the syslog Server Found** 

11. The next screen asks you configure an FTP server. The FTP server is used for syslog log file downloads to Vantage and firmware uploads from Vantage to ZyXEL device(s). Follow the instructions in the screen.

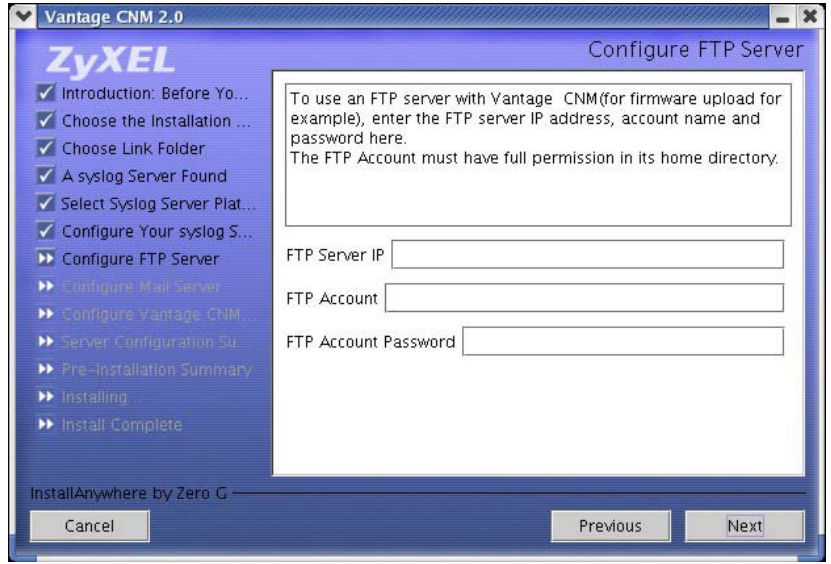

**Figure 12 Configure FTP Server** 

12. The next screen asks you to configure a mail server. The mail server is used to send notifications. Follow the instructions in the screen.

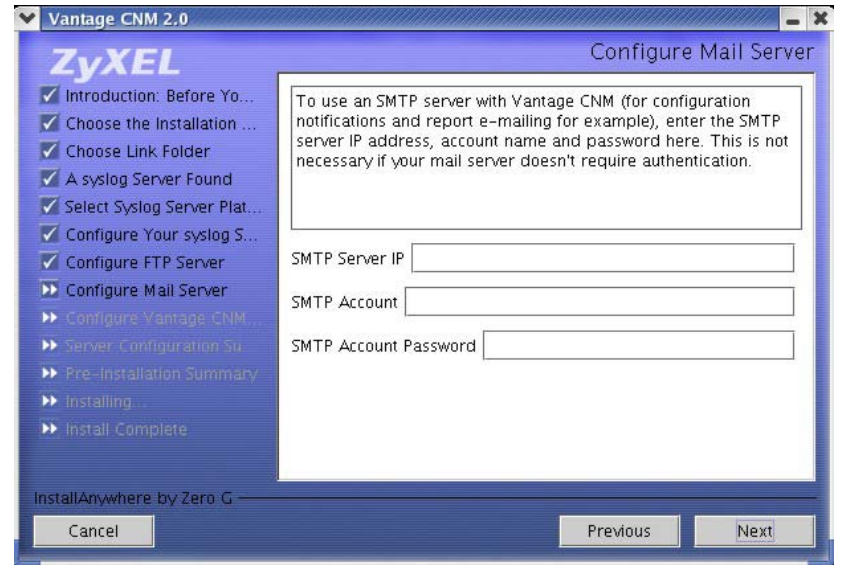

**Figure 13 Configure Mail Server** 

13. The next screen asks you to configure the Vantage server public address. This is the IP address that the ZyXEL devices use to communicate with Vantage. Follow the instructions in the screen. If Vantage is behind a NAT router, then you need to enter the public IP address (WAN) of the NAT router.

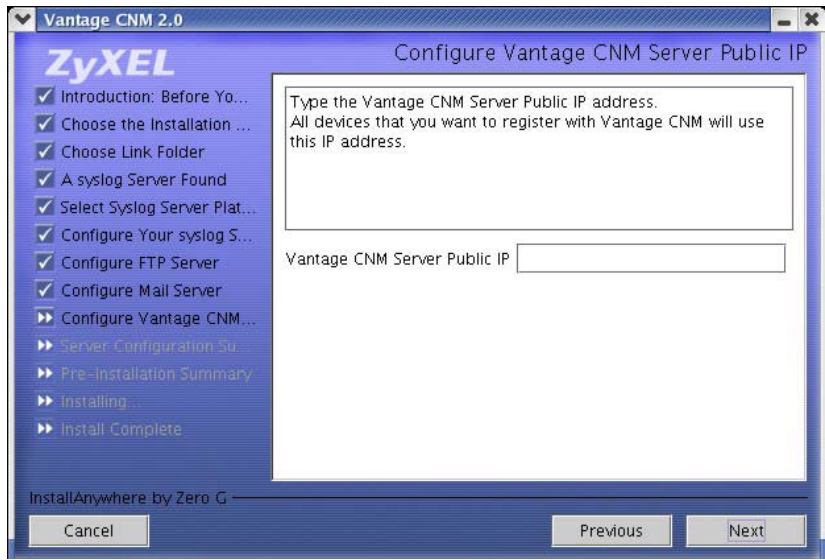

**Figure 14 Configure Vantage Server Public IP Address** 

14. The next screen is a summary of the servers you configured in this wizard. Click **Next** to continue.

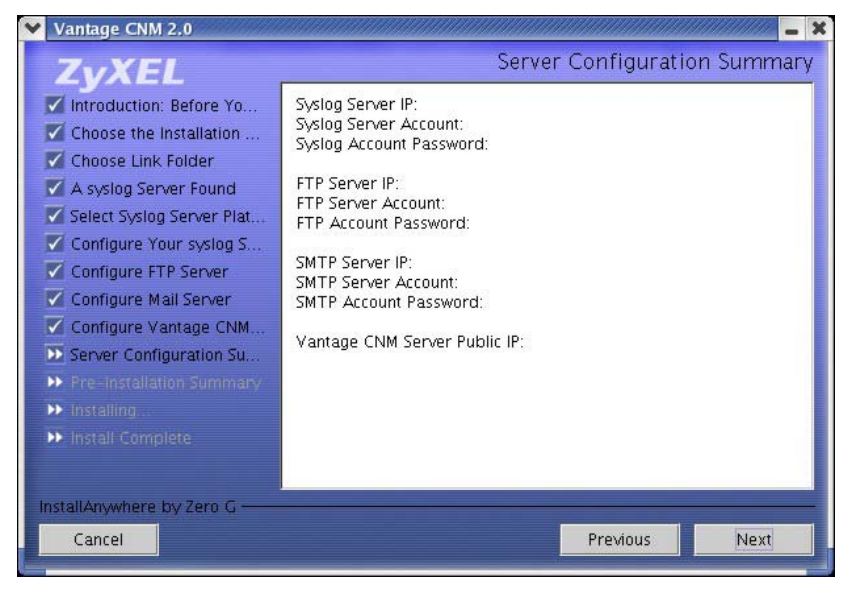

**Figure 15 Server Configuration Summary** 

15. The next screen asks you to review everything you configured in this wizard before continuing. Click **Install** if everything is as intended.

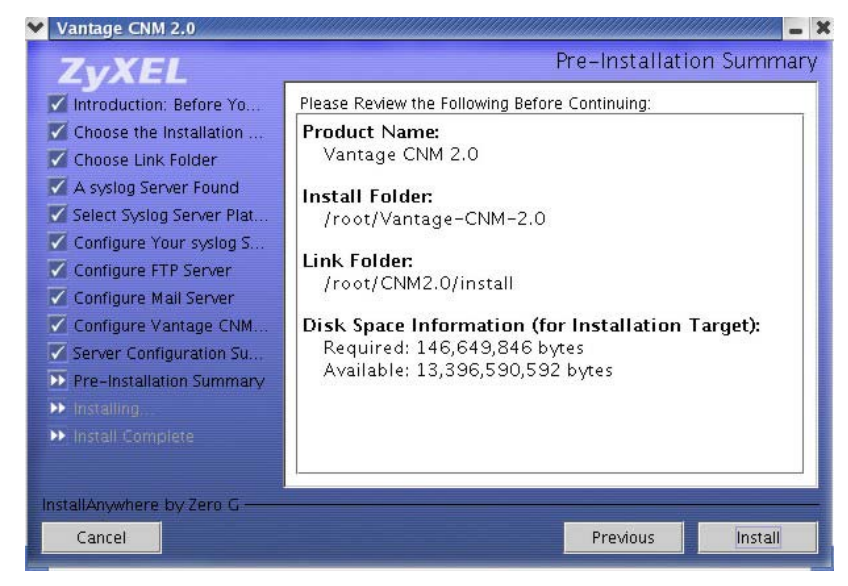

**Figure 16 Pre-Installation Summary** 

16. Wait while Vantage installs.

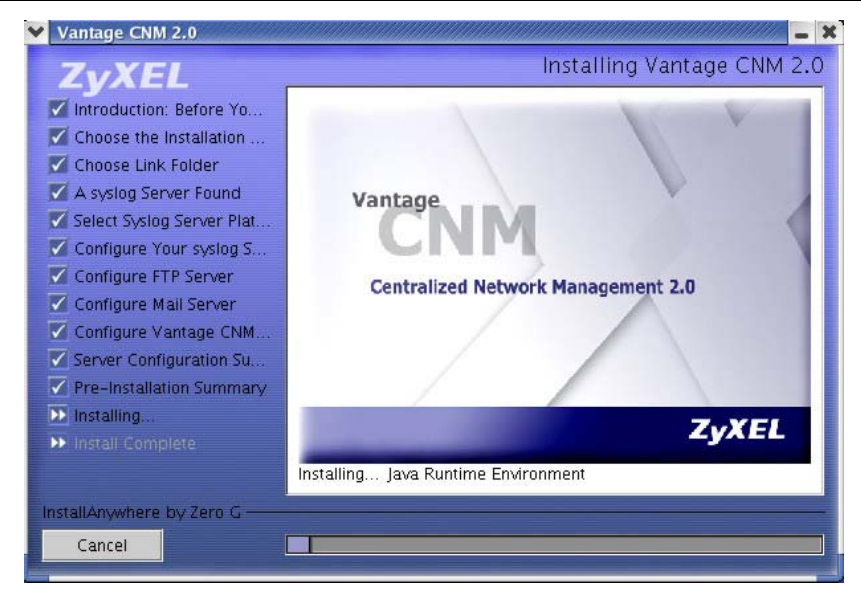

**Figure 17 Vantage Installing** 

17. Vantage has installed successfully when you then see the next screen. It is recommended you restart your computer.

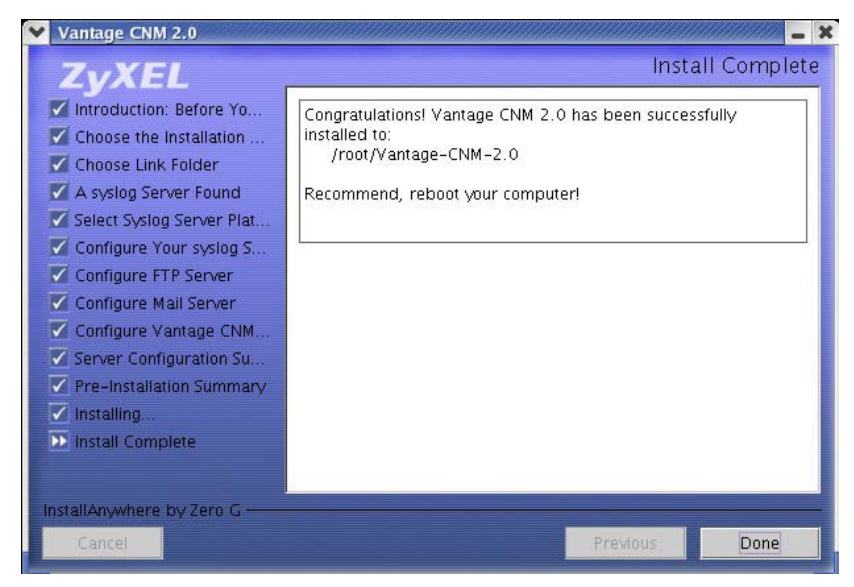

### **Figure 18 Install Complete**

# **4 Starting and Stopping Vantage**

- 1. Navigate to the folder you saved Vantage (for example, /usr/Vantage-2.0)
- 2. Go to ZYCNM\_DEPLOY\_BED/bin
- 3. Type this command.

```
./start.sh
```
#### **./start-graphic.sh**

Or

Or

i. Go the link folder you created in the screen shown in *Figure 8*.

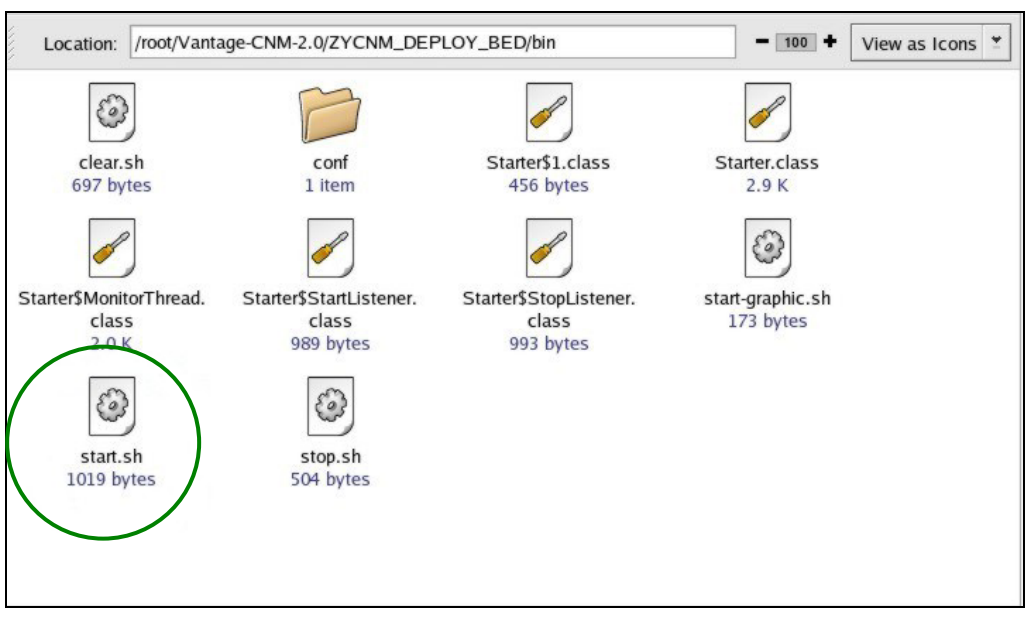

# **Figure 19 Starting & Stopping Vantage**

ii. Double-click the start.sh icon to launch Vantage (or the stop.sh icon to quit Vantage).

# **4.1 Vantage Status Screen**

You see the following Vantage screen indicating the status (started or stopped) of Vantage. Use the **Stop** and **Start** buttons to exit or resume Vantage.

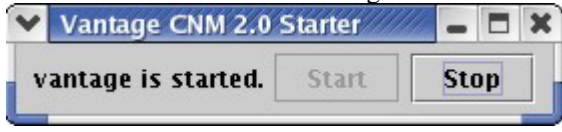

**Figure 20 Vantage Status** 

# **5 Accessing Vantage**

# **5.1 IP Address**

- 1. From the Vantage client computer, open Internet Explorer 6 and type **http://{Vantage server IP address}/vantage** or simply **http://{Vantage server IP address}**. If the Vantage server and client is the same computer, you can enter "localhost" instead of the IP address.
- 2. When the login screen appears, type "root" as **Username,** 'root" as the **Password** (factory defaults) and then click **OK**. You may see a screen asking you if Windows should remember this password. If this is a shared computer, Windows should *not* remember your password.
- 3. You may see another screen advising that this is a HTTPS connection. Click **Yes** to continue.

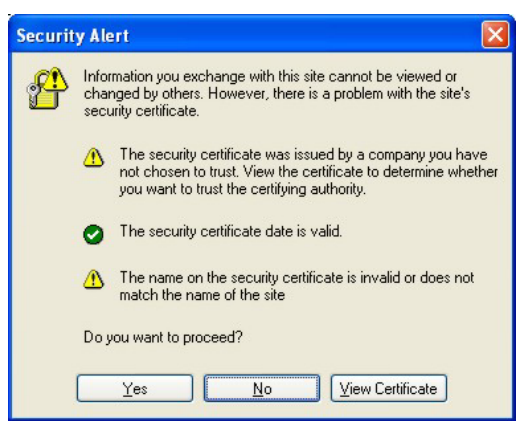

**Figure 21 Security Alert** 

# **5.2 Login**

4. Enter "root" for both username and password and then click **OK**. You should change your password after first login.

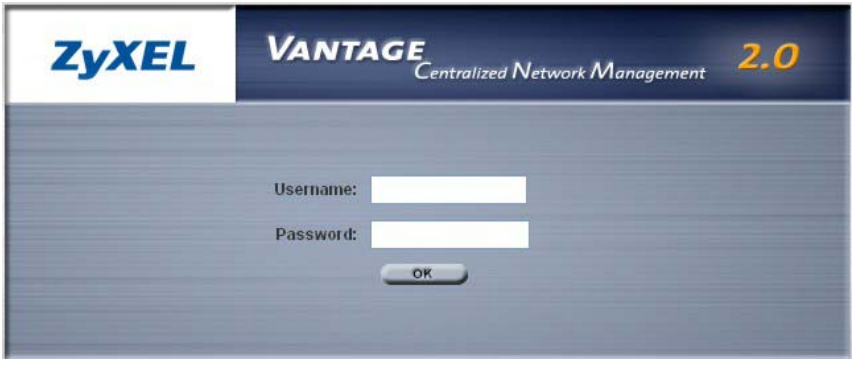

**Figure 22 Login** 

# **5.3 Install Java Plug In**

5. You may be asked to install a Java plug-in on the Vantage client computer. Install it. The Vantage server must be connected to the Internet to download the plug-in.

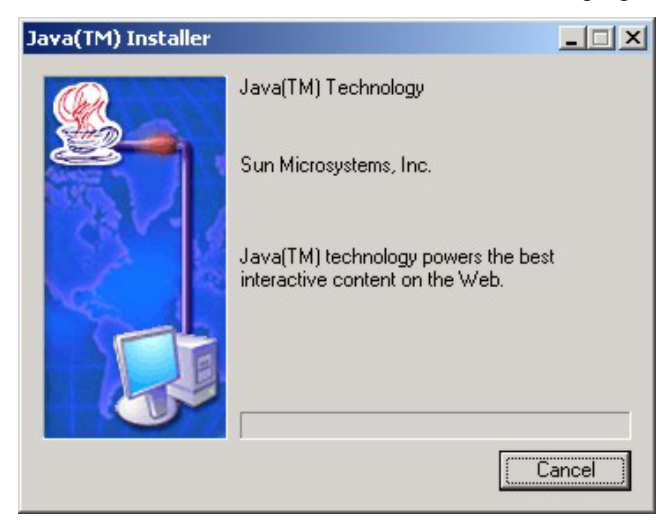

**Figure 23 Java Plug-in** 

6. Click **Typical** and then click **Next** to begin the Java plug-in installation.

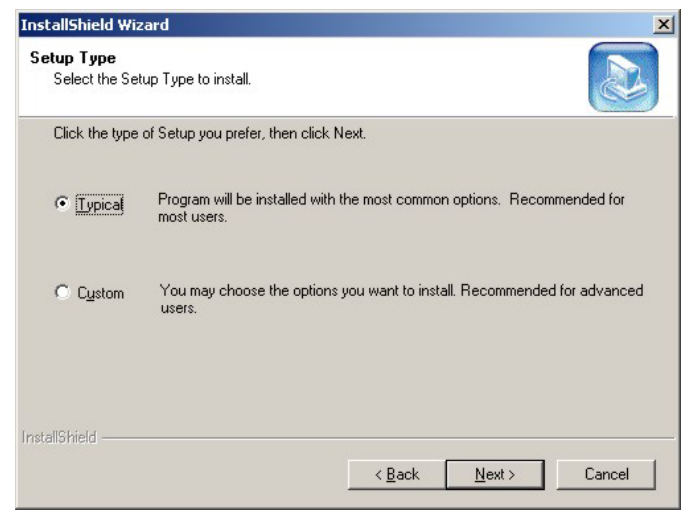

### **Figure 24 Typical Plug-in Installation**

7. Wait for the Java plug-in to finish installing.

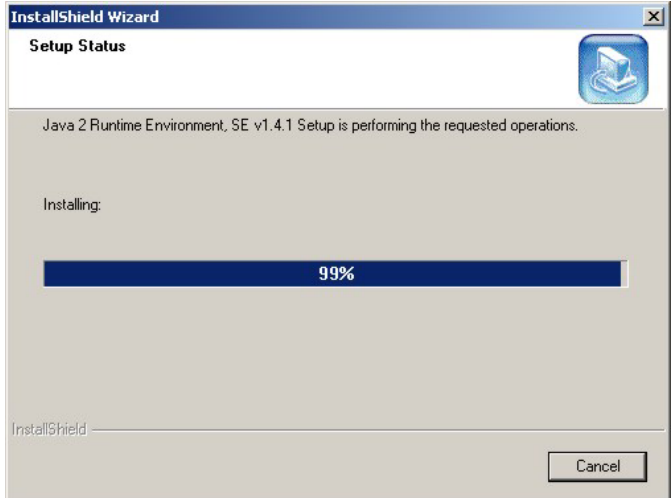

### **Figure 25 Plug-in Installing**

# **5.4 HTTPS Certificates**

8. HTTPS is used to access the Vantage server. A series of warning screens related to HTTPS certificate information appears. Click **Yes** (or **Always**) in each to continue.

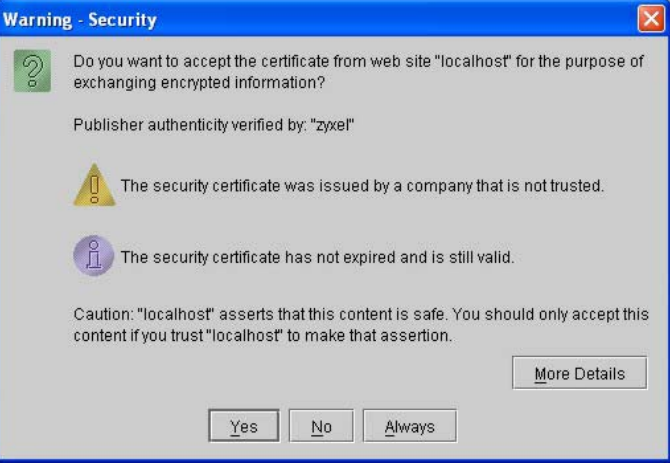

### **Figure 26 Security Warning 1**

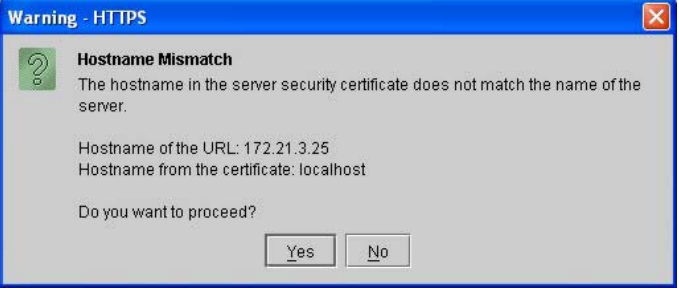

**Figure 27 Security Warning 2** 

### **5.5 Activate Vantage**

9. The next screen eventually appears asking you to enter the **Activation Key** and **Service Set Key** generated at **www.myZyXEL.com**. See the *myZyXEL.com section* in this *Quick Start Guide* if you have not yet registered and activated Vantage there. Afterwards, enter these fields and then click **Next** to continue to the main screen.

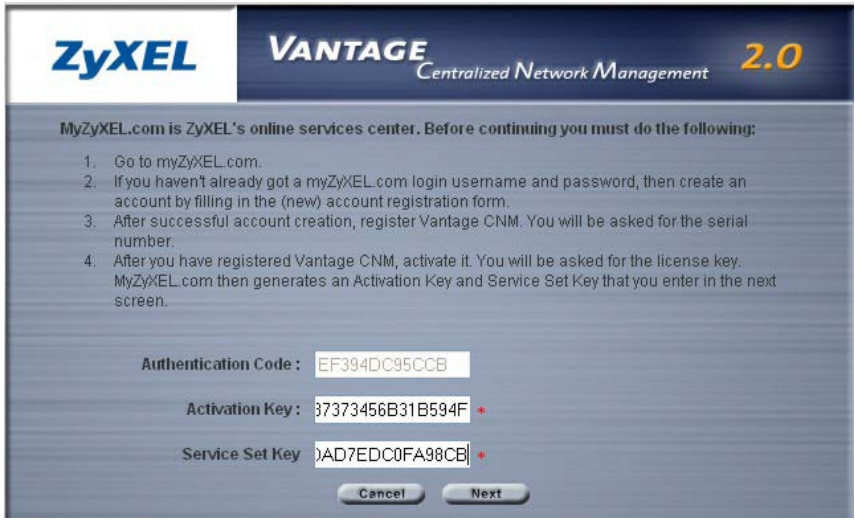

**Figure 28 Activate Vantage** 

10. See the *User's Guide* for more details on the Vantage main screen.

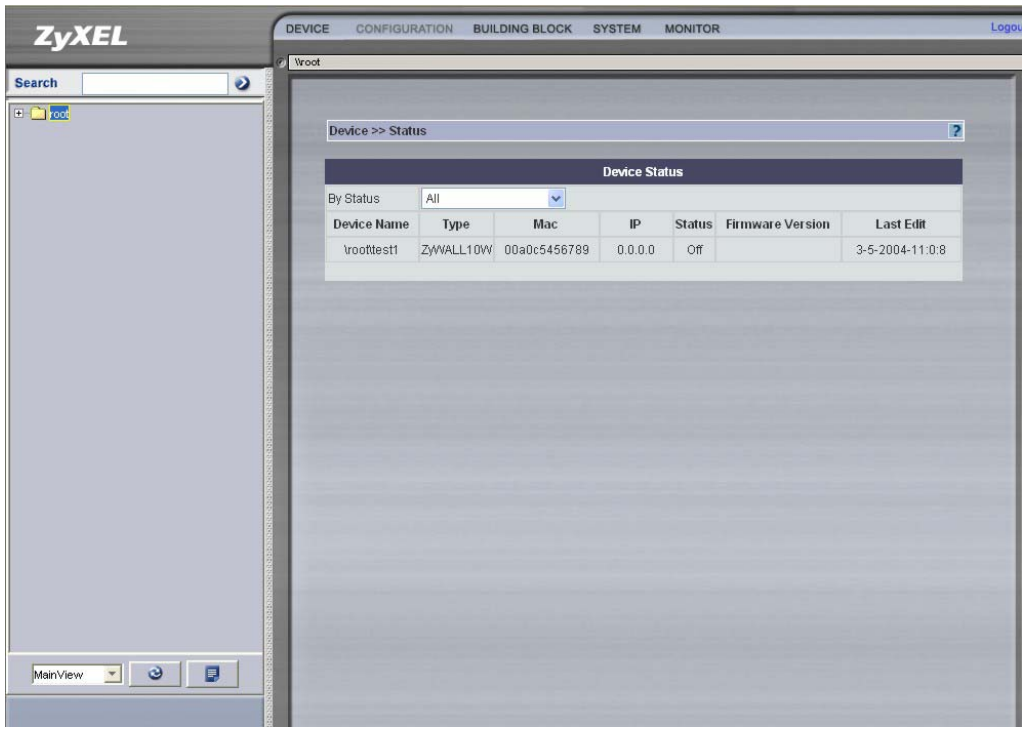

### **Figure 29 Main Screen**

# **6 MyZyXEL.com**

http://www.myZyXEL.com/is ZyXEL's online services center where you must register Vantage and generate an **Activation Key** and **Services Set Key** that you enter in *Figure 28*.

# **6.1 A Note on Numbers**

You need the following (unique) numbers to install and activate Vantage CNM.

### **Table 6-1 Numbers**

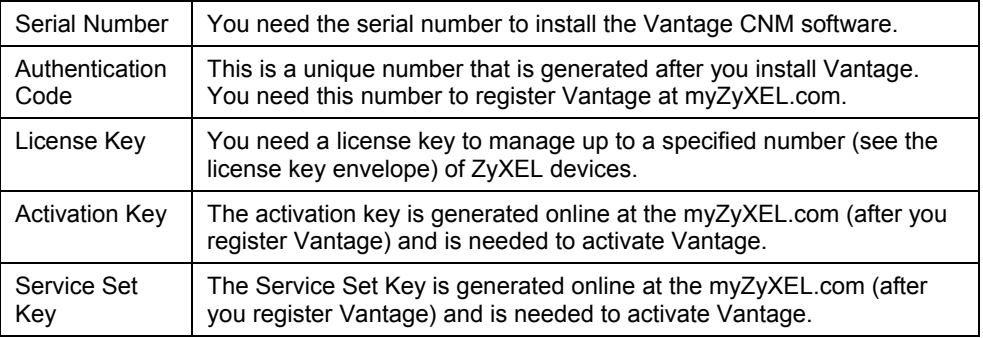

# **6.2 Login**

- 1. Go to **http://www.myZyXEL.com** using your web browser.
- 2. Create a new account (if you haven't already one) with a user name and password by filling in an account registration form at myZyXEL.com.

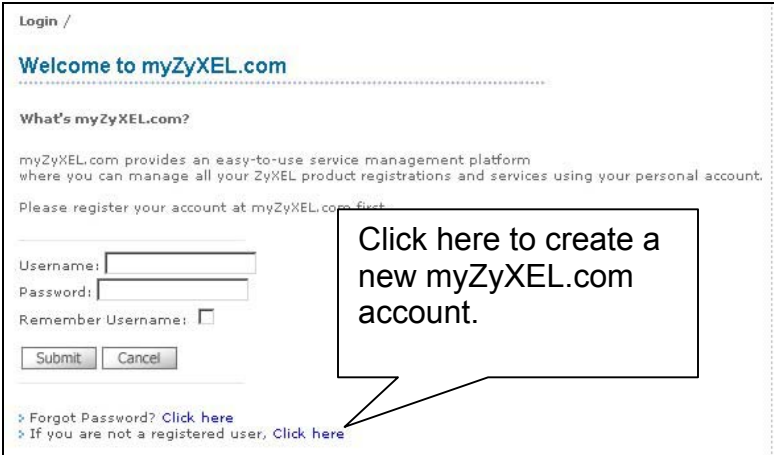

**Figure 30 myZyXEL.com Login Page** 

3. You will receive an e-mail from myZyXEL.com containing a hyperlink. You must paste this hyperlink into your web browser within three days in order to activate your account.

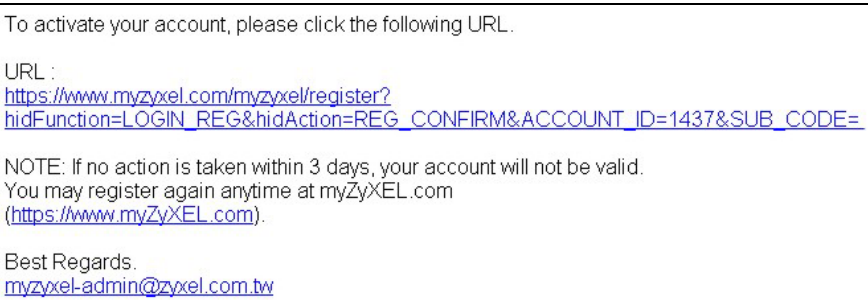

### **Figure 31 E-Mail Subscription Notice**

# **6.3 Register Vantage**

4. After you have created a myZyXEL.com account, log in and register Vantage by clicking the hyperlink as shown in the next screen.

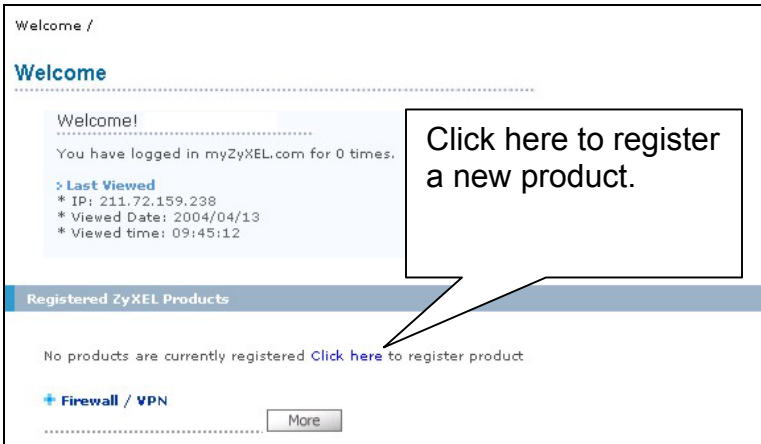

### **Figure 32 Logged Into myZyXEL.com**

5. Click **Add** in the next screen.

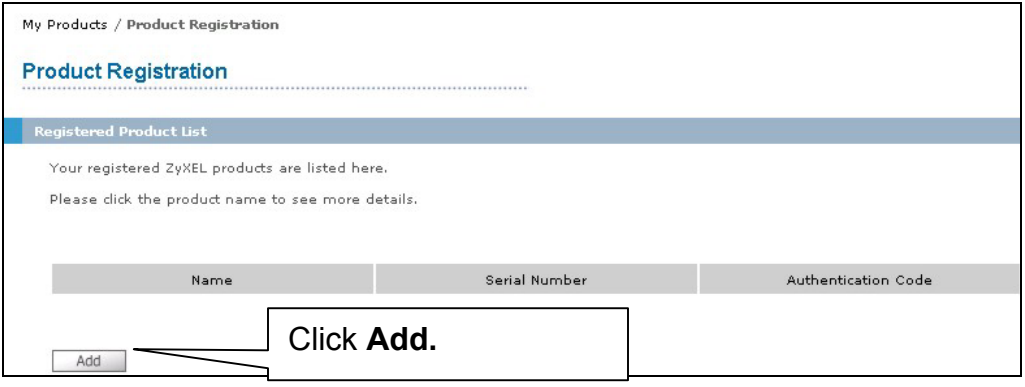

**Figure 33 Product Registration** 

- 6. Enter the following information in the next screen and then click **Register**.
	- o Product serial number: This is a 12-digit number found on the Vantage CNM 2.0 product label. It identifies the model type within myZyXEL.com. Type the number exactly as shown on the label.
	- o Authentication Code: This is a generated number that is displayed after you install Vantage as shown in the screen in *Figure 28.* Type the information exactly as displayed or copy and paste it into the screen as shown in *Figure 34*; be careful to avoid pasting trailing spaces.
	- o Friendly Name: This is an alias you give the product to identify it.

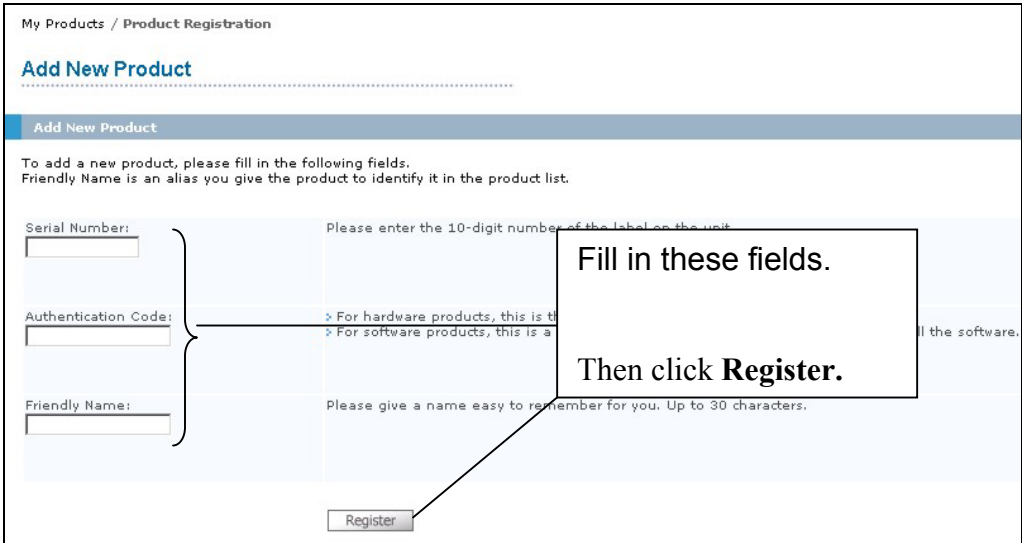

**Figure 34 Add New Product** 

7. After you have registered Vantage, you can view it in the screen shown next.

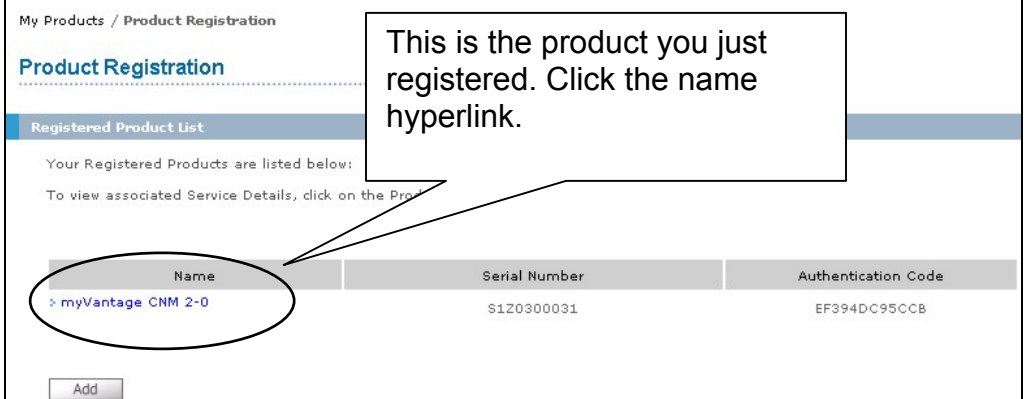

### **Figure 35 Product Registered**

# **6.4 Generate Keys to Activate Vantage**

8. The product is now registered but not activated. You need to activate Vantage before you can use it to manage zyxel devices. Click the name hyperlink to display its details.

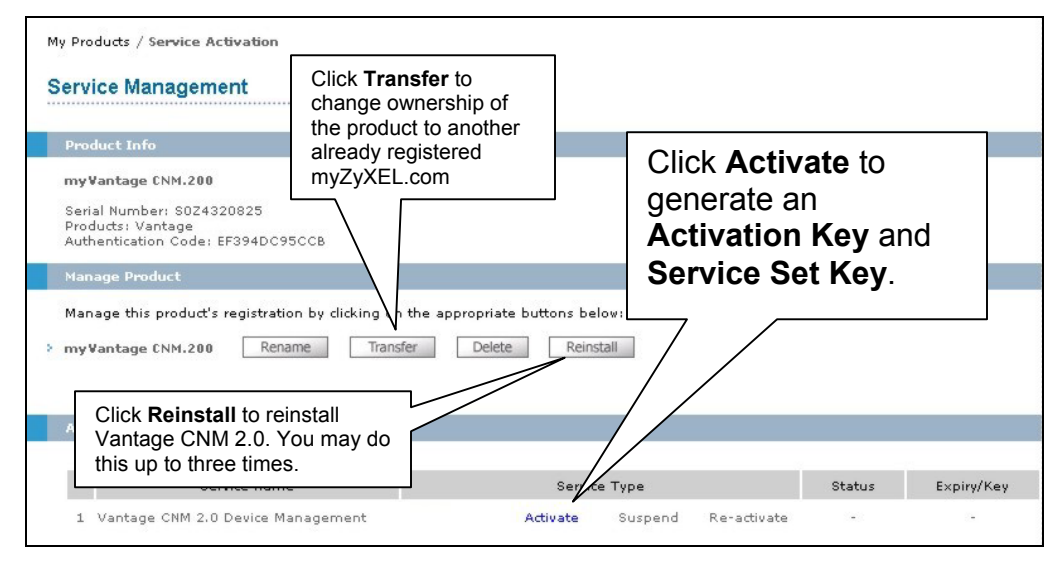

### **Figure 36 Product Service Management**

9. Click **Activate** to display the next screen. You use this screen to generate an **Activation Key** and **Service Set Key**. You need these keys to activate Vantage standard software, upgrade software or trial software.

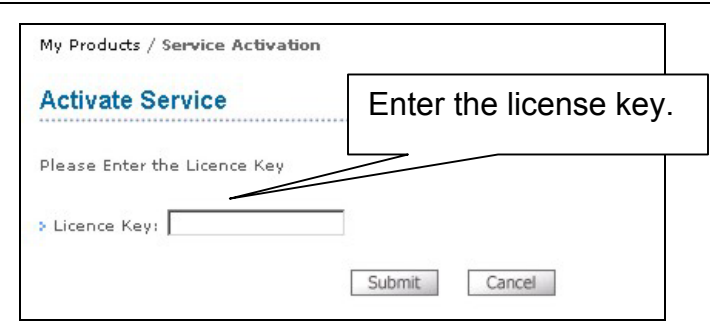

**Figure 37 Generate Keys to Activate Vantage** 

10. Enter the license key exactly as displayed on the label and click **Submit**. A screen then displays showing you the **Activation Key** and **Service Set Key** that you enter in *Figure 28*. The keys are also sent to your myZyXEL.com registered e-mail address.

# **6.5 Reinstall Vantage**

If you reinstall Vantage, a new **Authentication Code** is generated. A new authentication code will not work with the previously myZyXEL.com-assigned **Activation Key** and **Service Set Key**, thereby disallowing the activation of the reinstalled Vantage.

However, using myZyXEL.com, you are allowed to reinstall Vantage CNM 2.0, up to three times (at the time of writing). If you need to reinstall Vantage more than three times, then you will have to send an e-mail to **myZyXEL-admin@zyxel.com.tw**.

To reinstall Vantage, click **Reinstall** in the screen shown in *Figure 36*. Enter the new authentication code in the following screen (*Figure 38*) and click **Next**. The new **Activation**  and **Service Set** keys are then displayed in a subsequent screen and are also sent to your myZyXEL.com-registered e-mail address.

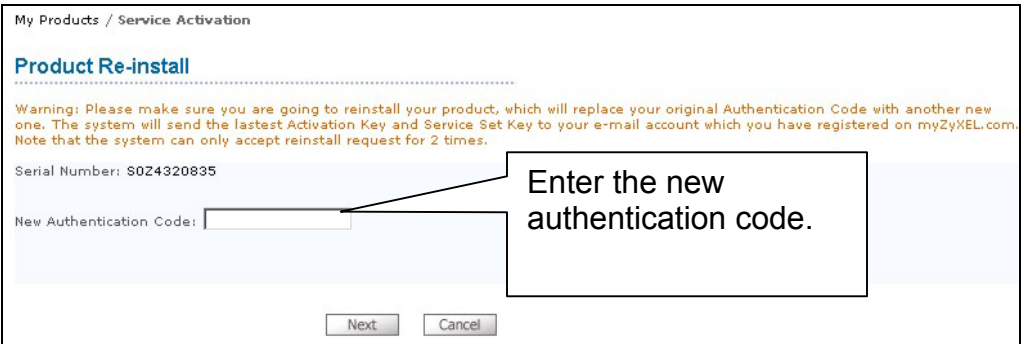

**Figure 38 Reinstall Product** 

# **7 Uninstalling Vantage**

Follow this procedure to uninstall Vantage.

- 1. You should first stop Vantage by clicking **Stop** in the screen shown in *Figure 20*.
- 2. Double-click the icon as shown in the next screen or type
	- **./Uninstall\_Vantage\_CNM\_2.0** in terminal mode.

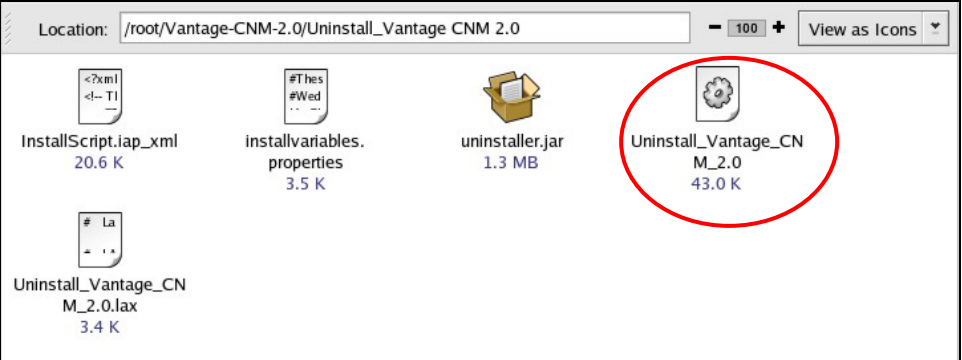

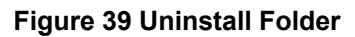

3. The following screen then displays. Click **Uninstall** to being uninstalling.

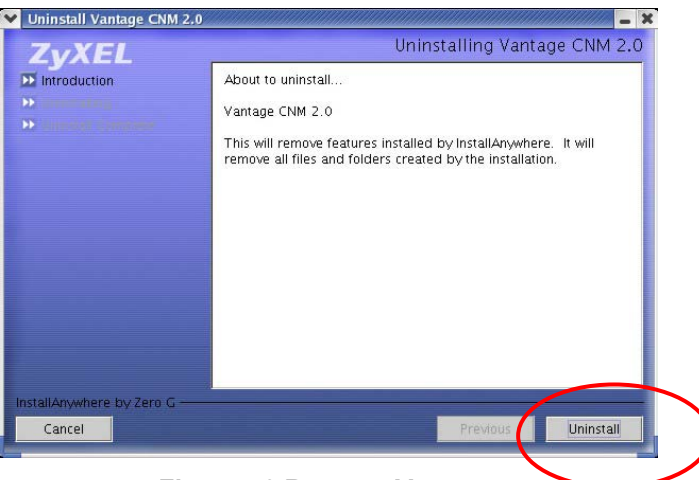

**Figure 40 Remove Vantage** 

4. Click **OK** to continue removing Vantage. You will then see the next screens.

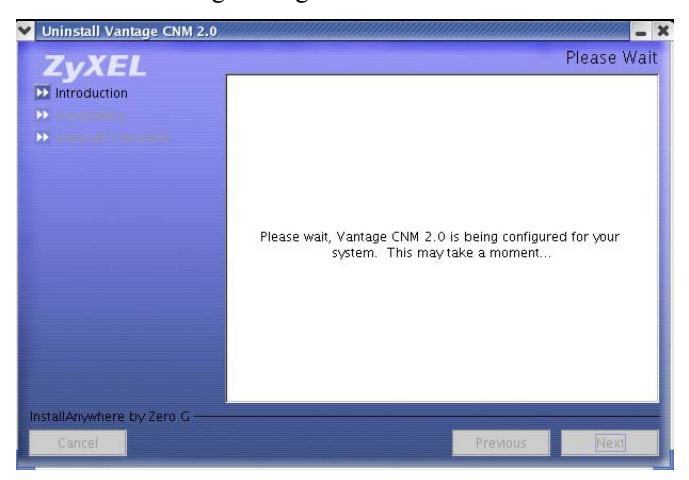

**Figure 41 Uninstall Wait** 

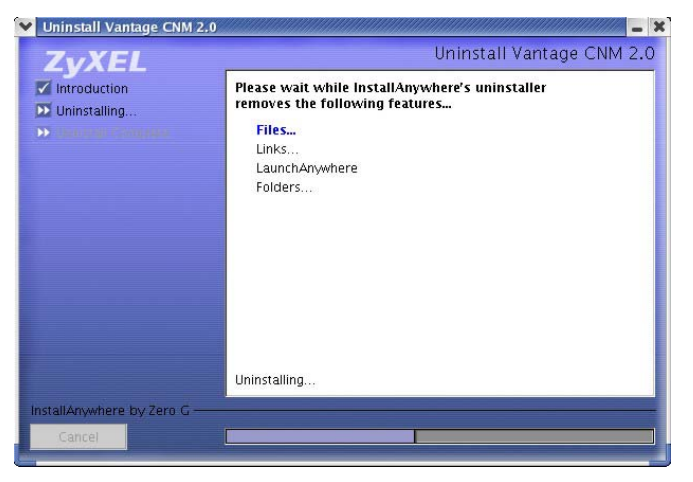

#### **Figure 42 Uninstall Components**

5. The next screen displays when Vantage has been removed from your computer.

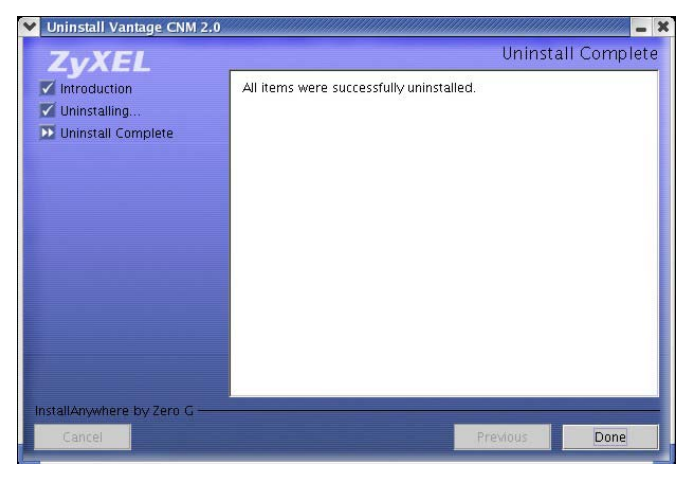

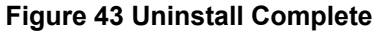